# 5500 INTERIM RELEASE NOTES FOR 19-8.9F

#### Date of Release: 10/1/2021

This document provides interim release notes and known issues for 5500, version 19-8.9F. This also includes cumulative addressed issues for prior interim updates to the 19-6F release.

## **IMPORTANT INFORMATION**

Click these links for important information on using the system:

- 5500: Important Information (page 3)
- Freeing Returns (page 6)
- Disabling and Clearing AutoFill Information in your Browser (page 7)
- projected 2020 updates and release information.

## **NEW FOR THIS RELEASE**

#### **Forms Status**

View the list of federal forms at this URL: https://www.riahelp.com/html/2019/reports/fedforms/5500\_Federal\_Form\_Status.pdf

## **OPEN ISSUES**

Please see Customer Center for up-to-date information on post-release known issues.

# **CLOSED ISSUES**

**19-8.9F** We corrected the print to include Schedule C, Page 3.

# **CLOSED ISSUES ON PRIOR RELEASES**

### E-file

**19-6.3F** We added e-file diagnostics for Form 8955-SSA, line 6 to ensure proper information is included in the return prior to electronic file creation.

## Schedule R

**19-8.7F** We corrected the form text for line 8, Part II of Schedule R.

# **5500: IMPORTANT INFORMATION**

# ATTACHING PDFS AS E-FILE ATTACHMENTS WHEN YOU GET AN ERROR MESSAGE

Organizer is currently not supporting PDFs with fillable forms or password protected PDFs as e-file attachments. When you try to upload a PDF file with fillable forms you get the following error message:

Error-f1118 SCH K FY19 GEN.pdf. The file you attempted to upload does not meet minimum file requirements (Fillable form). Please correct the file and try again.

Follow the steps below when you get this error.

# Uploading a PDF as an E-file Attachment when you get the Error Message

- 1. Open the PDF you are trying to attach.
- 2. Click **Print** or the key combination **Ctrl + P** to open the print window.

3. From the **Printer** drop-down list, select **Microsoft Print to PDF** or **Save as PDF** if you opened the PDF from the browser.

#### PDF is opened in Adobe Reader

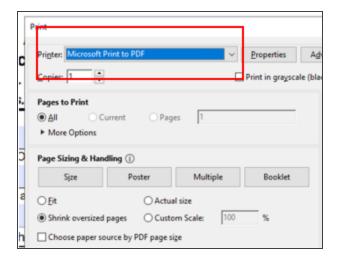

#### PDF is opened in a Browser

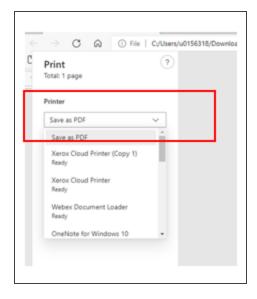

- 4. Click **Print** and save the PDF to your computer.
- 5. Reattach the PDF as an E-file attachment.

THOMSON REUTERS INTERIM RELEASE NOTES

### Printing a Return when you get an Error Message

Use the following steps when you get this message when printing a return or when you select SEND TO PDF.

| ର୍ Zoom Out   | © Zoom In            | 🛱 Fit Page           | ↔ Full Width   | Automatic Zoom | ි Last link |
|---------------|----------------------|----------------------|----------------|----------------|-------------|
| A Error: Docu | ment has fillable fo | orms, Unable to crea | te PDF output. |                |             |
| 25 (          | 60                   |                      |                |                |             |

1. Identify the PDF which has fillable forms that is attached as e-file attachment. It should look like this:

| Form 11118<br>(Rev. December 2018)<br>Department of the Treasury<br>Internal Revenue Service<br>For calendar year 20 |                                                 |                                   | turn.<br>the latest information. | WARY 31 . 20 19                 | OMB No. 1545-0123              |
|----------------------------------------------------------------------------------------------------|-------------------------------------------------|-----------------------------------|----------------------------------|---------------------------------|--------------------------------|
| Name of corporation                                                                                                  |                                                 |                                   |                                  | Employer                        | identification number          |
| THIS IS A FILLABLE FORM WHICH MEANS YOU CAN E                                                                        | DIT FIELDS IN PDF BY PLA                        | CING YOUR CURSOR                  |                                  |                                 | 77-0105228                     |
| Use a separate Form 1118 for each applicable catego                                                                  | ory of income (see instruct                     | ions).                            |                                  |                                 |                                |
| a Separate Category (Enter code-see instruction                                                                      |                                                 |                                   |                                  |                                 | FB                             |
| b If code 901j is entered on line a, enter the count                                                                 |                                                 |                                   |                                  |                                 |                                |
| c If code RBT is entered on line a, enter the count                                                                  |                                                 |                                   |                                  |                                 |                                |
| Schedule A Income or (Loss) Before Ad                                                                                |                                                 |                                   |                                  |                                 |                                |
| 2. Foreign Country or                                                                                                |                                                 |                                   | oss) From Sources Outsid         |                                 |                                |
| 1. EIN or Reference ID<br>Number (enter two-letter code—use<br>(see instructions)* a separate line for each)         | 3. Inclusions Under Sect<br>(see inst           |                                   |                                  | idends<br>ructions)             | 5. Interest                    |
| (see instructions)                                                                                                   | (a) Exclude Gross-Up                            | (b) Gross-Up (section 78)         | (a) Exclude Gross-Up             | (b) Gross-Up (section 78)       |                                |
| A BR                                                                                                    |                                                 |                                   |                                  |                                 |                                |
| B JA                                                                                                    |                                                 |                                   |                                  |                                 |                                |
| C CA                                                                                                    |                                                 |                                   |                                  |                                 |                                |
| Totals (add lines A through C)                                                                                       |                                                 |                                   |                                  |                                 |                                |
| 6. Gross Rents, Royalties,<br>and License Fees 7. Sales                                                              | 8. Gross Income From<br>Performance of Services | 9. Section 986(c)<br>Gain or Loss | 10. Section 987<br>Gain or Loss  | 11. Section 988<br>Gain or Loss | 12. Other<br>(attach schedule) |
| A                                                                                                    | 1,506,246                                       |                                   |                                  |                                 | -1,141                         |
| B                                                                                                    | 2,783,020                                       |                                   |                                  |                                 | -7,588                         |
| C                                                                                                    |                                                 |                                   |                                  |                                 | 528,467                        |
| Totals                                                                                                    | 4,289,266                                       |                                   |                                  |                                 | 519,738                        |
|                                                                                                    |                                                 | 14. Allocable                     | Deductions                       |                                 |                                |

2. Click **Delete** to remove the PDF file from the e-file attachments.

|         | Description     | Filename                 |         | Date Modified       |
|---------|-----------------|--------------------------|---------|---------------------|
| federal | 1.351-3(a) Stmt | fills SCH K FY19 GEN.pdf | 109,948 | 08/31/2021 08:03 AM |
|         |                 |                          |         |                     |
|         |                 |                          |         |                     |
|         |                 |                          |         |                     |
|         |                 |                          |         |                     |
|         |                 |                          |         |                     |
|         |                 |                          |         |                     |
|         |                 |                          |         |                     |
|         |                 |                          |         |                     |

- 3. Follow the steps above for Uploading a PDF as an E-file Attachment when you get the Error Message.
- 4. Select **Print** or **Send to PDF**. Your file should print or save as a PDF without any issues.

# **FREEING RETURNS**

If a return shows as open even though all users have it closed, follow these steps to free the locator:

- 1. In the RS Browser, go to **Returns** and search for the locator.
- 2. Put a check by the locator and click Info.
- 3. Click Free.
- 4. Click **OK** to the message: This process will cancel all open returns on this machine. Do you want to continue freeing this locator?

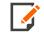

Clicking **Free** will close all locators that are open without regard to entity type or tax year. It will not affect other workstations that may have had the locator open.

7

If utilizing the **Free** button outlined above does not free your return, email GoSystemFreeRequest@thomsonreuters.com with the information in the email template shown below between the lines, and a member of our free team will free your locator. Make sure all users have closed the return prior to submitting the request.

The subject of the email should be GoSystem Tax RS Remote Free Request.

Copy and paste the following into the body of the email, and enter the requested information:

Please attempt a Remote Free of the following return.

4 Digit Account Number:

Locator Number:

Tax Year:

Tax Type:

\*\*1120 & 1065 Only: Is this a single, TopCon, SubCon, DivCon, Parent, Subsidiary, Division, or Elimination?

Error Message(s) received (if applicable):

To check who may have the return open:

- 1. In the RS browser, go to **Returns**.
- 2. Put a check next to the locator in question, and click Info.
- 3. Click the **History** tab.
- 4. Click the hyperlink under the **App Server** column. This will display any users who have the locator open.

# DISABLING AND CLEARING AUTOFILL INFORMATION IN YOUR BROWSER

Your browser settings may be auto-filling data in the Organizer. If you want to stop the autofill of data, follow the instructions for turning off autofill and clearing data for the browser programs you are using.

## **Google Chrome**

#### TURNING OFF AUTOFILL

1. Select the menu icon.

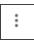

#### 2. Select Settings.

| New tab         |        |        | Ctrl+T |
|-----------------|--------|--------|--------|
| New window      |        | (      | Ctrl+N |
| New incognito w | vindow | Ctrl+S | hift+N |
|                 |        |        | $\sim$ |
|                 |        |        |        |
| Mu cools        |        |        |        |
| Edit            | Cut    | Сору   | Paste  |
| Settings        |        |        |        |
| Help            |        |        | Þ      |
| Exit            |        |        |        |

3. In the Autofill section, expand the area for which you wish to disable and toggle the setting to OFF.

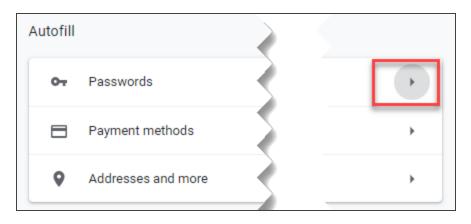

THOMSON REUTERS INTERIM RELEASE NOTES

9

#### CLEARING AUTOFILL DATA

1. Select the menu icon.

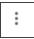

#### 2. Select History.

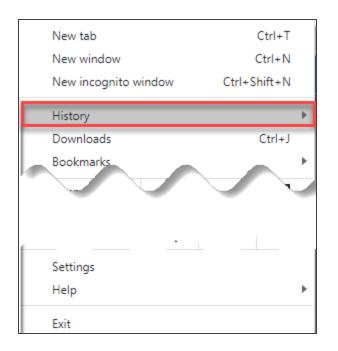

3. When the menu appears, select History.

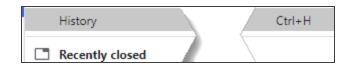

4. Select Clear browsing data.

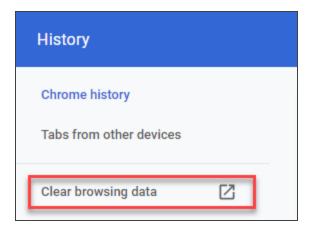

5. Select *the beginning of time* option to clear all saved data (may be *All time*, depending on the version of Google Chrome you are using).

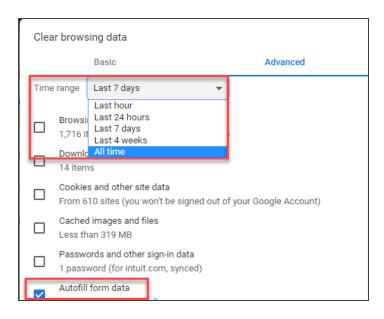

6. Select Autofill form data.

11

#### 7. Select Clear data.

| Cancel | Clear data |
|--------|------------|
|        |            |

### Internet Explorer

#### TURNING OFF AUTOFILL

1. Select the tools icon.

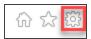

- 2. Select Internet options.
- 3. Select the **Content** tab.

4. In the AutoComplete section, select Settings.

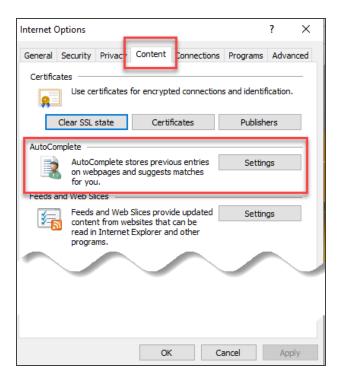

5. Uncheck Forms and Searches and User Names and passwords on forms.

| AutoComplete Settings                                                            | × |
|----------------------------------------------------------------------------------|---|
| AutoComplete lists possible matches from entries you've typed or visited before. |   |
| Use AutoComplete for                                                             |   |
| Address bar                                                                      |   |
| Browsing history                                                                 |   |
| ✓ Favorites                                                                      |   |
| Feeds                                                                            |   |
| ✓ Use Windows Search for better results                                          |   |
| Suggesting URLs                                                                  |   |
| Forms and Searches                                                               |   |
| Ask me before saving passwords                                                   |   |
| Manage Passwords                                                                 |   |
| Delete AutoComplete history.                                                     |   |
| OK Cancel                                                                        |   |

- 6. Select **OK** in the **AutoComplete Settings** window.
- 7. Select **OK** in the **Internet Options** window.

#### CLEARING AUTOFILL DATA

1. Select the tools icon.

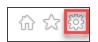

- 2. Select Internet options.
- 3. Select the **Content** tab.
- 4. In the AutoComplete section, select Settings.

5. At the bottom of the AutoComplete Settings window, select Delete AutoComplete History.

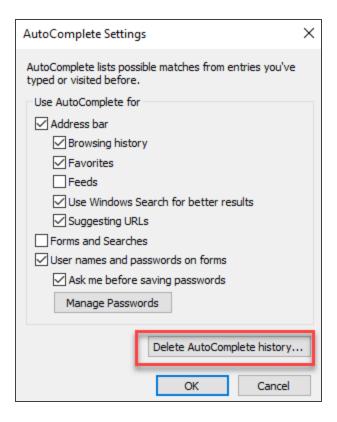

6. Select Form Data and Passwords.

#### 7. Select Delete.

| Delete Browsing History                                                                                                    | Х  |
|----------------------------------------------------------------------------------------------------|----|
| Preserve Favorites website data<br>Keep cookies and temporary Internet files that enable your favorite<br>websites to retain preferences and display faster.                 |    |
| Temporary Internet files and website files<br>Copies of webpages, images, and media that are saved for faster<br>viewing.                                                    |    |
| Cookies and website data<br>Files or databases stored on your computer by websites to save<br>preferences or improve website performance.                                    |    |
| List of websites you have visited.                                                                                                    |    |
| Download History<br>List of files you have downloaded.                                                                                                    |    |
| List of nics you have downloaded.                                                                                                    |    |
| Form data<br>Saved information that you have typed into forms.                                                                                                    | 1  |
| ☑ Form data                                                                                                    |    |
| <ul> <li>Form data<br/>Saved information that you have typed into forms.</li> <li>Passwords<br/>Saved passwords that are automatically filled in when you sign in</li> </ul> | ls |

- 8. Select **OK** in the **AutoComplete Settings** window.
- 9. Select **OK** in the **Internet options** window.

## COPYRIGHT NOTICE

© 2020-2021 Thomson Reuters/Tax & Accounting. All rights reserved. Republication or redistribution of Thomson Reuters content, including by framing or similar means, is prohibited without the prior written consent of Thomson Reuters. Thomson Reuters and the Kinesis logo are trademarks of Thomson Reuters and its affiliated companies. More information can be found here.

Last Updated: September 30, 2021